## **Citations and Sources in Reunion**

- A **citation** is a reference to a source, a *statement* in which you identify the source(s) of information, such as events, places, dates, etc.
- A **source** is the actual artifact, book, document, website, etc., from which you got the information.

In Reunion a **citation** points to a source record. The **source record** contains all the information about the source.

- 1. Why we need source citations.
	- a. So you can find your proof again
	- b. So others can find your proof
	- c. To give your research reliability and credibility
	- d. To help you figure out how to resolve conflicting information
- 2. Form v Content your choice
	- a. Evidence Explained (Elizabeth Shown Mills)
	- b. MLA
	- c. Chicago Manual of Style,
	- d. Practical Citation (Ben Sayer)
	- e. Create your own or use a template provided by the software program
- 3. Reunion Source Locations
	- a. Reunion Source sidebar a list of sources; helps you cite information, and also to organize, reconcile, search, and access source records.
	- b. Source citation list includes number of record, type of template, first 175 characters, number of MM items.
	- c. Family tab has sources for the current family; includes field where source is cited.
- 4. Adding a Source in Reunion
	- a. Add to a Name, Event, Fact, Note
	- b. Add Source button
		- i. New Source
		- ii. Drag Source from Sidebar
		- iii. Enter Source Number
		- iv. 20 Recent Sources
	- c. Add detail, optional something very specific, shows in endnotes
- 5. Source/Citation in Reunion Source Window Four components
	- a. Source Fields provides for different bits of information
		- i. Add, delete, reorder
			- 1. Add a field that you determine
			- 2. Delete unused fields
			- 3. Change Media Type (click on blue dot bottom left)
	- b. Free-Form Text
		- i. Contains one scrolling text field that holds 30,000 characters, can specify font and color, searchable
		- ii. Copy from URL under media type
		- iii. Can exclude from end notes check box under section box
		- iv. Doesn't work with gedcom no tag

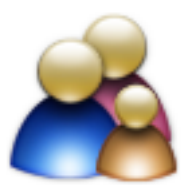

- c. Multimedia list the multimedia items linked to the source record. In color when present.
	- i. Drag and drop them onto a source record in the Sources sidebar
	- ii. Drag and drop them into the **Multimedia** section of the Source window.
	- iii. Or click the **Add** button (the plus sign) in the **Multimedia** section of the Source window.
	- iv. Choose **Add Items** from the **Tools** button (hammer).
- d. Preview shows how the source will appear as an endnote.
- 6. Creating/Revising Source/Citation Format in Reunion formatting **Templates** and f**ields**
	- a. Unlimited, add, delete, edit, include in reports.
	- b. Templates the collection and order of fields that comprise the source. General categories of sources – use Reunion's templates, build your own, or model on Evidence Explained, MLA, Chicago, etc.
		- i. Go to **preferences**, spade first item on third line
		- ii. There are different types of templates with different fields in each
		- iii. You can create a new template and add the fields that you determine, such as title, date, interviewer, locality, Library/Archive
		- iv. Add a type, delete a type, duplicate and then determine the fields
		- v. Labels in end notes do you want this to show?
		- vi. Delete check usage first
		- vii. Change source type drop down, bottom center of any open source record.
	- c. Fields elements of a source record (Look at field types **Locality** geographical location of the sourced event; **Location** of source – **Repository** – where the original is kept, **Quality of Data**) – these are the ones that confuse me; you determine what you want them to mean.
		- i. Add, remove fields (ex., add EMAIL ADDRESS, use gedcom CNTC from Contact)
		- ii. Reorder fields, drag and drop order in fields determines appearance in endnotes
		- iii. Labels for endnotes do you want this to appear?
		- iv. Quotes around contents, font style
		- v. Delete Reunion will scan to see if the field is used must do this from Preferences
- 7. Other Features
	- a. Can show or hide on the family card (Preferences>Family View>Miscellaneous, check Citations)
	- b. Choose the color (**Preferences** > family view>miscellaneous)
	- c. See usage use **Source Tools** on **Source List**
- 8. Happy Hunting